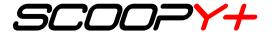

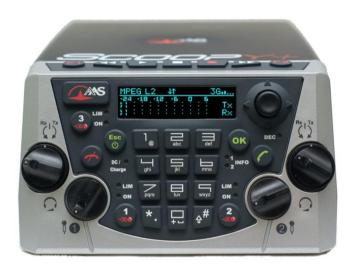

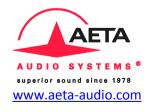

Getting started

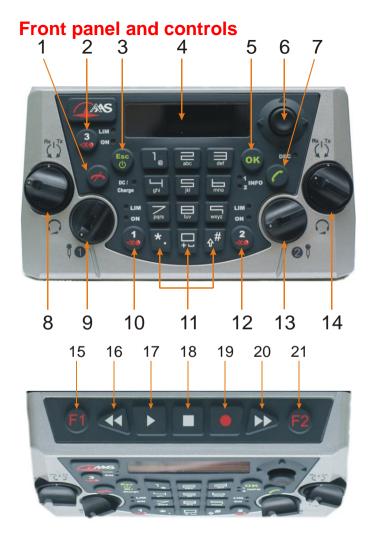

- Hang up key: Press the Red phone key to release a connection
- 2. Mic button 3: To enable/disable microphone input 3
- 3. Esc / Power key: Hold it for 3 seconds to start the ScoopFone Power On/Off and Esc key
- 4. OLED display
- 5. OK / Menu key: Menu access and validation
- 6. Joystick: Menu navigation & Validation
- 7. Call key: Use the Green phone key to initiate a call
- Headphone 1: Handles the level with the center knob, handle the balance between send and receive signal with the external ring
- 9. Level control: This potentiometer controls microphone level 1
- 10. Mic button 1: To enable/disable microphone input 1
- 11. Alpha numeric keypad
- 12. Mic button 2: To enable/disable microphone input 2
- 13. Level control: This potentiometer controls microphone level 2
- 14. Headphone 2: Handles the level with the center knob, handle the balance between send and receive signal with the external ring
- 15. Function key F1: Marker or Relay
- 16. Audio player: Fast Review
- 17. Audio player: Play a recording
- 18. Audio player: Play and record stop
- 19. Record key: Start a new recording
- 20. Audio player: Fast Forward
- 21. Function key F2: Marker or Relay

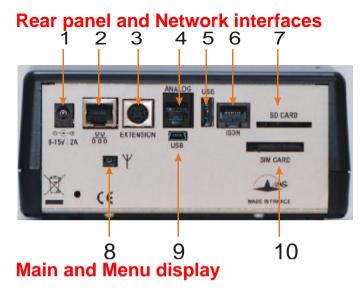

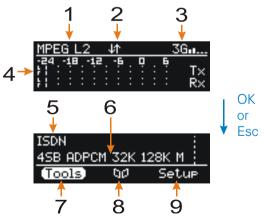

- 1 External DC Jack
- 2. Ethernet RJ45 Jack
- Audio device extension connector, compatible with Mixy
- 4. POTS RJ11 Jack (POTS Option)
- 5. USB interface to an external mobile module
- 6. ISDN RJ45 Jack (ISDN Option)
- 7. SD card holder (Use by RECORDING Option)
- 8. External antenna connector for integrated mobile module
- 9. USB (Mini-B): Sound card interface for PC or MAC
- 10. Removable drawer for SIM card (Wireless Option)
- 1. Current Algorithm
- 2. Link: Mobile data connection enabled
- 3. Current Network for outgoing call, with mobile level reception
- 4. Audio bargraphs: Show send (Tx ) and receive (Rx) audio levels
- 5. Current Network
- 6. Current Algorithm
- 7. Tools menu access
- 8. Directories menu access
- 9. Setup menu access

### INTRODUCTION

We advise you to read this quick guide to start using the Scoopy+ in a very short time. For more detailed information on each step, do not hesitate to consult the full user manual on our web site:

www.aeta-audio.com

In this guide, we assume most of the main basics are known and that you already have a microphone and a headphone connected.

### **SETTING UP**

### **Powering**

Before switching on the Scoopy+, you need to have 6 C/LR14 batteries inserted in the bottom compartment, and/or an external DC power connected on the DC jack.

### **Battery**

Scoopy+ works with non rechargeable or NiMH batteries.

Six 4500mAh NiMH batteries provide autonomy for more than 4 hours.

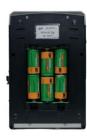

### **External power supply**

You can use an external power DC. Scoopy+ needs 12V DC but is able to work with a voltage from 8 to 15V / 2A minimum.

The external DC supply is also used to charge the batteries. Only NiMH batteries are supported by the internal charger.

### **Antenna (Wireless option)**

The Scoopy+ has an optimal internal antenna. In place of the internal antenna, Scoopy+ can use an external antenna connected on the rear panel [8].

### SIM card (Wireless option)

To establish a mobile communication, you should have a SIM card from a telecom operator. Scoopy+ supports a standard size SIM; use a card adaptor to support a micro SIM Card (Contact your dealer for more details).

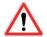

Switch OFF the unit to insert the SIM card in the unit.

Remove the drawer [7] by pushing its small button, insert the SIM card inside and put it in place.

Info: For a new SIM card, use a mobile phone to activate your prepaid SIM card; to avoid undesired tones, disable waiting call tone.

### **SET A CALL**

The Scoopy+ should have been configured before this step. If it isn't the case, go to network configuration chapter:

- Ethernet, page 7
- ISDN, page 8
- POTS, page 8
- Mobile, page 8

### Switching Scoopy+ on/off

To switch Scoopy+ on, press 3 seconds. Press the same key 3 seconds to switch off.

### Step for wired network

Connect the Scoopy+ to the wall socket through the right network interface (page 3): Ethernet [2], POTS [4] or ISDN [6].

# Step for mobile network

Set up the unit by pressing Setup / Network / Mobile Parameters / PIN. Enter the PIN code for the SIM card using the keypad if necessary.

# Adjust your microphone(s) level

Turn ON the mute LED indicator with the mute key, i.e.

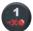

for microphone 1

Set the Level control ([9] for mic. 1) on middle position, white dot of the button in topmost position.

Make a test with your microphone.

If the level is too high or too low on the display, adjust the gain trough the menu Setup / Audio / inputs / Input x Settings / Gain until you get the right level.

### Set a call

Enter directly from the main screen the number or address of the destination, using the digital keypad.

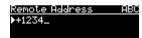

Press the 0 key twice to have the international + symbol.

Press # to switch the keyboard mode between abc, ABC, 123 (Choice indicated on top right of the display).

Push joystick to the LEFT to erase the last digit.

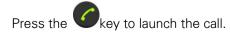

### Set a call with a memory

Press the key and select the directory menu select Remote Prof. Move to your profile with the

joystick and press key to launch the call.

# Hang up

Press twice 😈 to hang up.

### Redial

Press the key to access the call history list. Select the number and press again.

### **GENERAL SETUP**

Follow next steps to change the current configuration.

### To set the LANGUAGE

Enter the menu by pressing . Use the joystick to select Tools, Misc to access to the language option.

### To select another NETWORK

Enter the menu by pressing , then Setup / Network. Select Change Network, and then scroll down using the joystick to the suitable network.

### To select another coding ALGORITHM

Enter the menu by pressing , then Setup / Algorithm. Here you can see a list of previously selected coding algorithms. Use "Other" to create a new coding configuration, or select a previous one using the joystick.

Press the key to activate it.

### To select AUDIO parameters

Enter the menu by pressing , then Setup. Scroll down the list till you have Audio. You will have another list with all parameters, including the Inputs and Outputs / Headphones configuration. Please consult the complete user manual for detailed information.

Info: you can return to the previous step at any time by pressing to the previous step at any time by pressing the previous step at any time by the previous step at any time by the previous step

### How to reset your unit

In case of trouble, you can reset your current configuration through menu Tools / Misc / General Reset / Reset settings or Factory Reset. With factory reset, all configurations will be deleted.

INFO: Your Scoopy+ can receive any incoming call as soon as it is powered on. Scoopy+ will switch automatically to the suitable network on an incoming call.

### ETHERNET IP NETWORK

Connect your SCOOPY+ to the Ethernet network via the Ethernet port.

Set up the unit in IP mode over Ethernet: enter in the menu Setup / Network / Change Network / Ethernet.

You can check if the Ethernet connection is active if you can see a light on the RJ 45 connector and if the IP address is clearly identified. To find the IP address of your unit on the network, enter the menu / Tools / About / Local IP.

### Change audio quality

To select the coding algorithms: enter in the menu Setup / Algorithm / Other then choose your algorithm according to the network quality and rate.

Note: In case you want to use a SIP proxy server, please consult the complete and detailed user manual for SCOOPY+ as you will have to enter other mandatory information (in the AOIP parameters menu!).

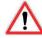

IMPORTANT

On the public IP network, or if you don't use a SIP server, we highly recommend to use a STUN server.

Enter the menu by pressing , then Setup / Network / AoIP Parameters / STUN Server.

Enter an IP address, for example

stun.aeta-audio.com

by using the front panel keyboard, then press

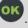

Come back to STUN Mode in the menu and select On.

### 7

### **ISDN NETWORK**

Connect your unit on the ISDN network, set your unit to ISDN through Setup / Network / Change Network / ISDN.

To choose the protocol depending of local country, please enter the menu ISDN Parameters / Protocol.

To select the coding algorithms: enter in the menu Setup / Algorithm / Other then choose your algorithm according to the network quality and rate.

### **POTS NETWORK**

Connect your unit to the network via the RJ11connector. To set up your unit in POTS mode: Setup / Network / Change Network / POTS.

When this is done you can select "encoded" (CELP) mode or Hybrid mode. The encoded mode is compatible only with AETA POTS codec. The Hybrid mode is compatible with standard phones.

Adjust the needed parameters (Line level, DTMF, etc.): see the detailed user manual).

# **MOBILE NETWORK**

Note: A SIM Card should have been inserted in the drawer located on the rear panel of Scoopy+

Set up the unit by pressing Setup / Network / Mobile Parameters / PIN. Enter the PIN code for the SIM card using the keypad if necessary.

# Data Mode (Broadcast quality)

On the public IP network, or if you don't use a SIP server, we highly recommend to use a STUN server. See grey box on page 7.

In the menu Mobile Parameters, select Mode / IP Mode. Then come back to menu Preferred Technologies / Auto.

Then in the menu select Access Point / APN: enter the APN code for your operator using the keypad,

press OK

To select the coding algorithms: enter in the menu Setup / Algorithm / Other then choose your algorithm according to the network quality and rate.

### Cellphone mode (internal mobile only)

Set up the unit by pressing / Setup / Network / Mobile Parameters / PIN. If necessary, enter the PIN code for the SIM card using the keypad.

In the menu Mobile Parameters, select Mode / Cellphone.

Come back on Preferred Technologies to set it to Auto.

The menu Network Operator enables you to choose among the available network operators if this is allowed with your mobile subscription.

# To get HD Voice over mobile (7 KHz bandwidth)

To get a HD Voice connection, some conditions are required:

- Both devices in the connection must support HD voice
- Support of HD voice by your mobile operator's network
- Very often, only the 3G network supports HD voice.
   This depends on the country or area, and the operator.

For this last reason, having a connection on 3G can be a condition to get HD Voice. In this case, the 3G is a useful indication that HD Voice is possible.

In addition, it is possible to force the operation on 3G mode: / Setup / Network / Mobile Parameters / Preferred Technologies / Only 3G.

# INMARSAT BGAN NETWORK (Option)

See the user manual.

### **COORDINATION CHANNEL**

- This feature is available only with internal wireless option.

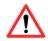

- You don't need to set the Mobile Service to the cell phone mode for having a coordination line.
- The coordination line is available at all time, except if you have established a stereo connection.
- The coordination channel can't be used if you already have a cell phone connection as main channel.

Set up the unit by pressing / Setup / Network / Mobile Parameters / PIN. Enter the PIN code for the SIM card using the keypad if necessary.

### Set the audio interface for coordination

The coordination channel can be enabled through Setup / Audio / Routing for mono. You can choose between two modes: PGM& Coordination (default) and PGM & Coordination (auto). In automatic mode, the coordination line is monitored only when a connection is established.

You can specify which microphone is used for the coordination channel through the menu Setup / Audio / Inputs / Input x Settings / Audio routing with coordination option.

Also, you enable the coordination return on each headphone by menu Setup / Audio / Outputs Headphones / Headphone x.

### Set a call

To set a call, select / Menu / Setup / Coordination, enter

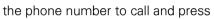

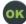

# **RECORDING** (optional)

Recordings are saved on the SD Card mounted in the rear panel holster [7].

# Recording

Press twice to start a new recording. To pause the recording, simply press the key. By pressing it again, the recording resumes.

Recording stops by pressing the button. A new recording file is added to the list with a new index.

### Play back

Press key, select a file with the joystick. Press again to listen to it or to access a popup menu. You can play it back also during a live transmission.

# Make a take (Extract a part of a recording)

During playback, press to mark the beginning and press to mark the end cue. Press to save your selection into a new Take.

You can transform your Take into a recording file. From the menu / Takes, select the take, and select Export from the popup menu.

### Send a file to the studio

Enter in the menu, select and Records. Make on the file and select Send from the popup menu to transfer it through an IP connection (Mobile or Ethernet).

Note for mobile transfers:

If it isn't the case, set Mobile Service to IP mode and activate the data connection through menu / Setup / Network / Mobile parameters / data active. On the display, an icon shows the data connection (See page 2, [2]).

Note: The FTP server should be configured beforehand in the menu /Tools / Misc / FTP Parameters

### **CONTACTS / RELAYS**

You can transmit 2 "contact" states along with the audio program during an established link. These contacts can e.g. control relays or lamps on the remote side.

Conversely, 2 "relay" states can be received from the remote side.

Note: to be effective, this feature should be enabled on both sides. Some algorithms don't support it with ISDN.

Enter the menu by pressing , set Tools / Misc / Aux. Functions / Relays to ON.

During the connection, with and you can toggle the contact states sent to the remote side. A popup window shows their resulting state. You can recall it from the main window by pushing the joystick to the right.

The Info 1 and 2 LEDs show you the state of the received "relay" states.

These states can actually close relay contacts if you use the relay extension accessory.

### **WEB INTERFACE**

Once the SCOOPY+ is connected on an IP network, the first step is to get its IP address, from the menu: Tools / About / Local IP. On the control computer, launch the html browser and enter the IP address of the SCOOPY+ in the "address" or "URL" field. This gives access to the html server integrated in SCOOPY+, offering the status and full management of the unit:

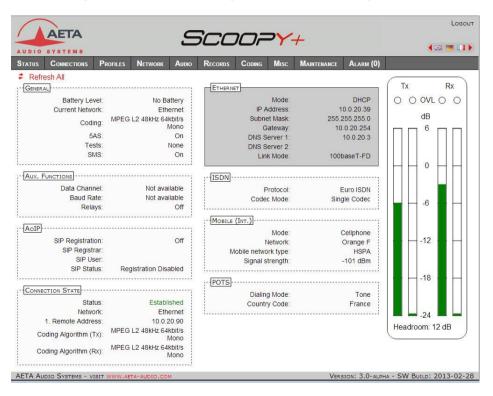

# **NOTE**

# **ACCESSORIES**

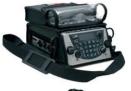

Carrying bag

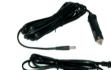

Car adapter cable

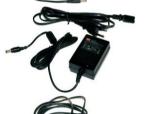

Spare AC/DC adapter

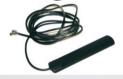

External multiband antenna

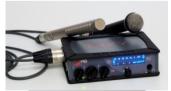

Audio extension: MIXY

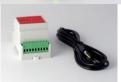

Relay extension

# **AUDIO SYNOPTIC**

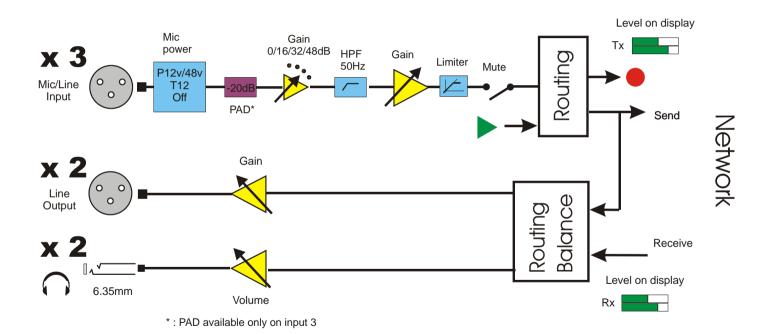

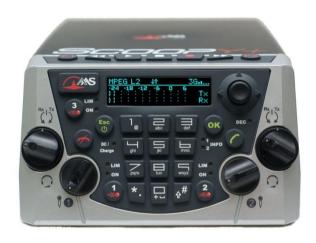

# AUDIO SYSTEMS \* superior sound since 1978

www.aeta-audio.com

### **HOT LINES FOR AETA CODEC TESTS**

ISDN: +33 1 41 36 12 68 POTS: +33 1 41 36 12 75 IP: 200@86.64.17.66

| APN Co | des (mandatory for wireless IP data) |  |
|--------|--------------------------------------|--|
|        |                                      |  |
|        |                                      |  |
|        |                                      |  |
| our ov | vn numbers                           |  |
| our ov | vn numbers                           |  |

### **AETA AUDIO SYSTEMS S.A.S.**

IMMEUBLE KEPLER 4 - PARC TECHNOLOGIQUE 18/22 AV. EDOUARD HERRIOT 92350 LE PLESSIS-ROBINSON - FRANCE

TEL.: + 33 141 361 200 FAX: + 33 141 361 269